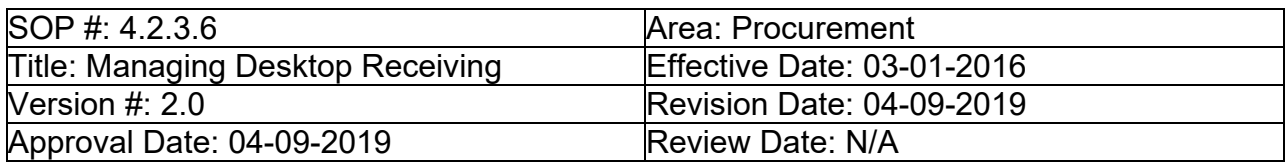

## **Title: Managing Desktop Receiving**

The Desktop Receiving feature allows you to input receipt of items directly at your desktop. **Note:** Desktop Receiving should be used for receiving such things as services, while goods should be delivered directly to the University's Central Receiving office.

#### **Please take note of Step 14 to correctly receive by QTY or AMOUNT.**

- 1. Enter **EUID** and **Password**.
- 2. Click **Sign In**.

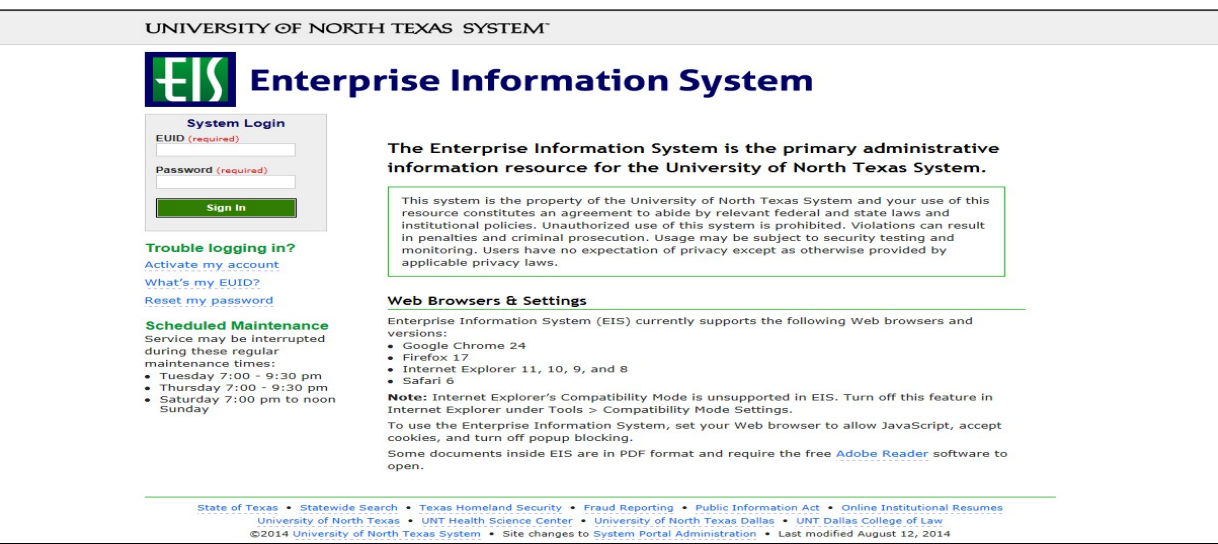

#### 3. Click **Main Menu**.

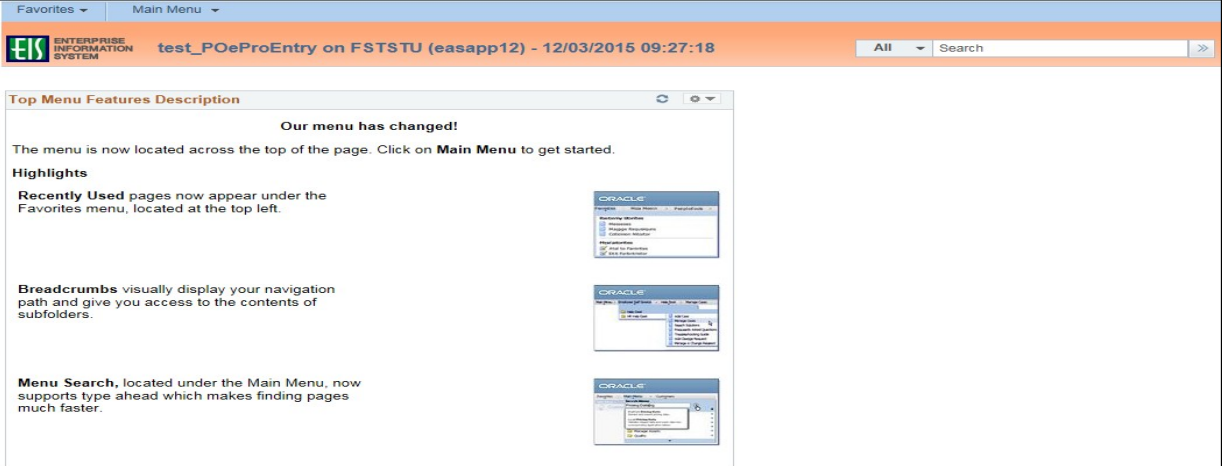

4. Navigate to **Manage Requisitions** by clicking on Employee Self-Service>Procurement> Manage Requisitions.

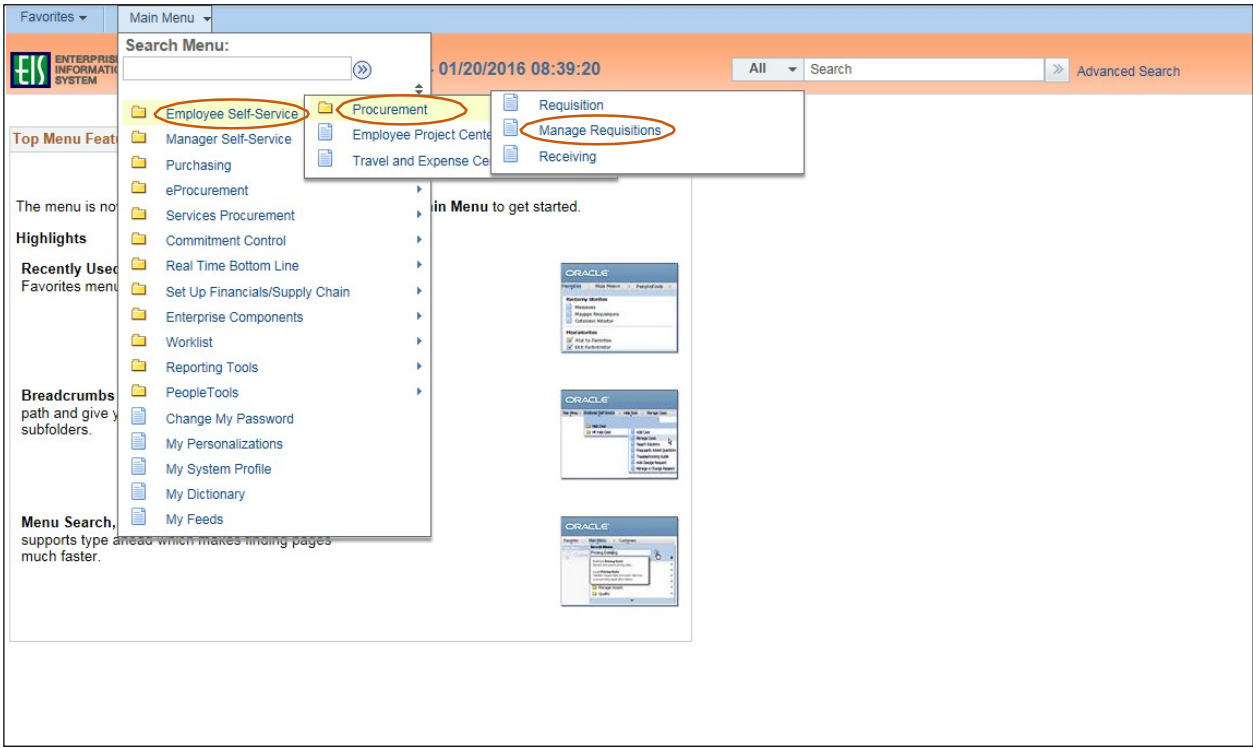

- 5. Select **PO(s) Dispatched** from the **Request State** dropdown menu.
- 6. Enter the appropriate search date range into the **Date From** and **Date To** fields.

**Note:** Leave the **Date From** and/or **Date To** fields blank to expand your search.

7. Click **Search**.

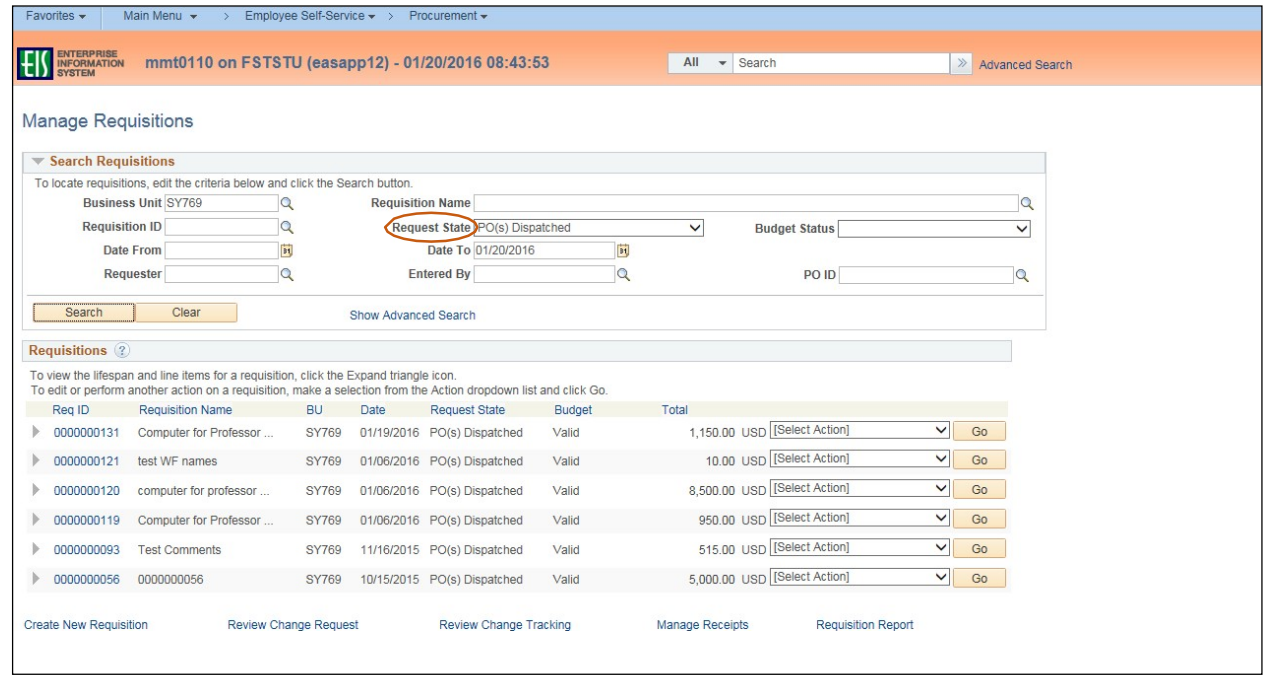

- 8. Review the list of requisitions to locate the appropriate record.
- 9. Select **Receive** from the requisitions associated dropdown menu.
- 10. Click **Go**.

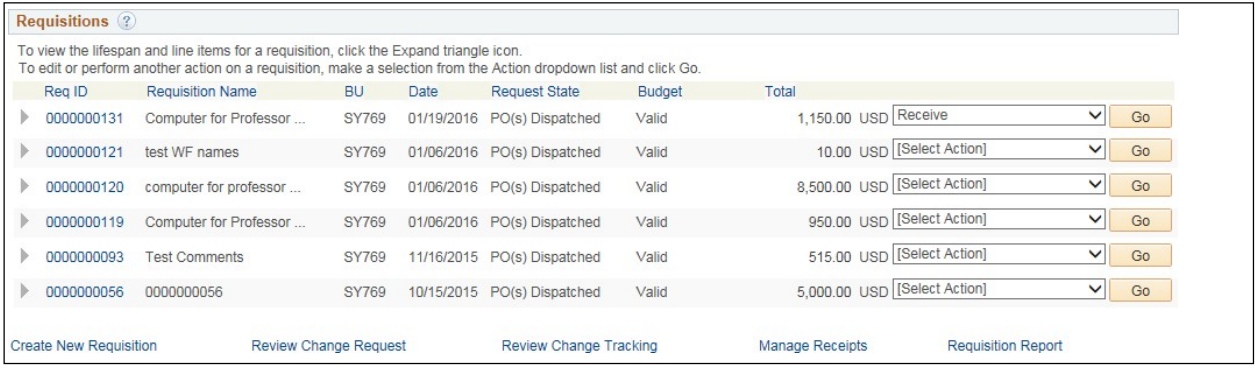

11. Check the appropriate boxes for the items you have received. **NOTE:** To select the boxes of all of the listed items, click **Check All**.

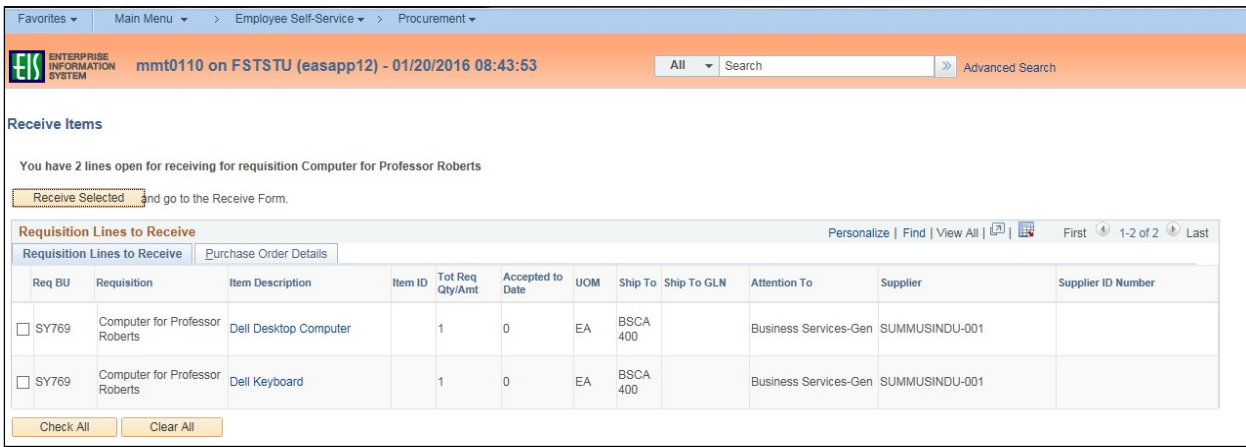

#### 12. Click **Receive Selected**.

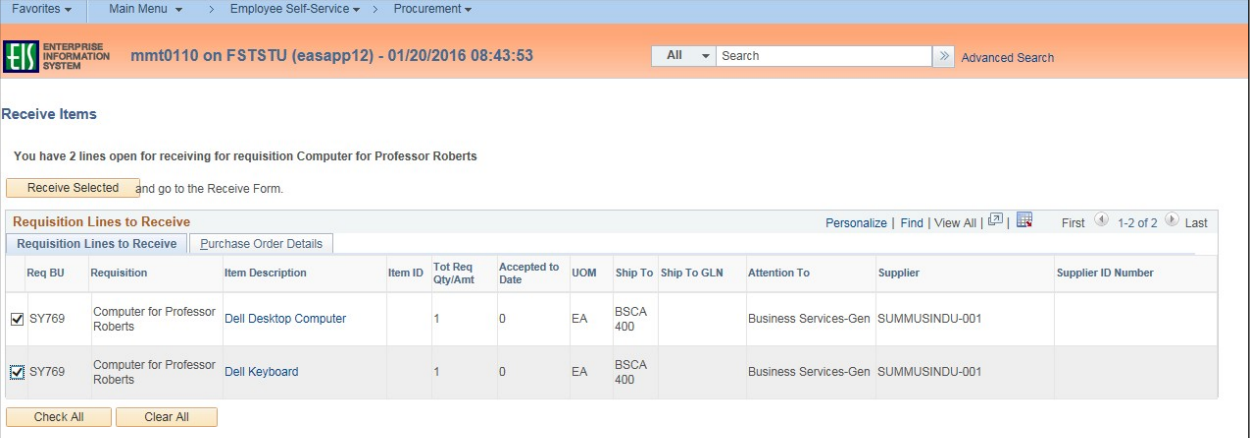

13. Enter the **Received Date** by clicking the calendar icon and selecting the items received date.

14. **IF receiving by QUANTITY**, enter the quantity of items received in **Received Quantity**.

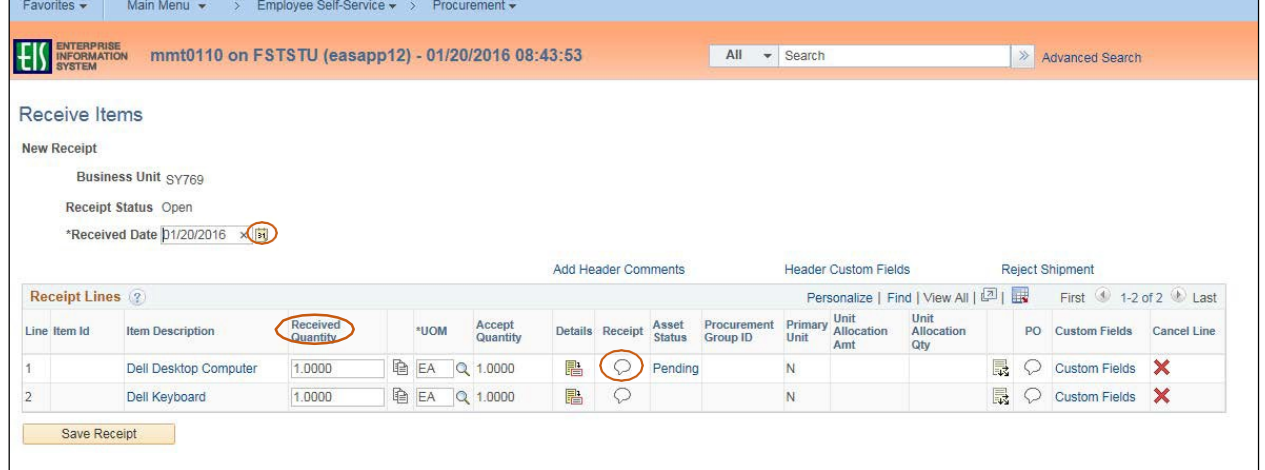

**IF receiving by AMOUNT**, enter the **approved amount** you wish to pay the vendor in **Received Amount**

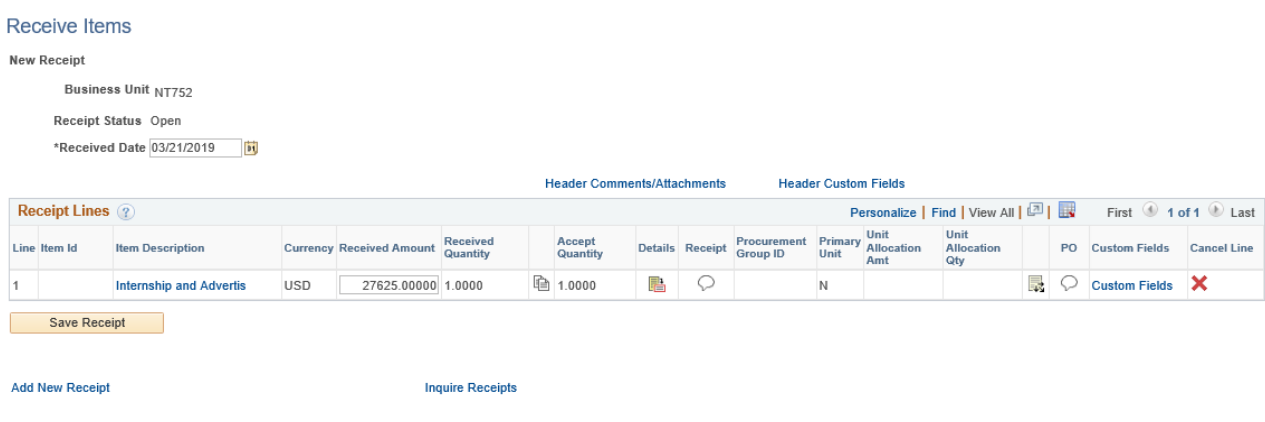

15. Click the Comment icon located under Receipt

16. Select **Good**, **Fair**, or **Damaged** next to **Condition** based on the condition of the itemreceived. **Note:** Contact the vendor if you have issues with the condition of the item.

17. Enter comments in the **Use Standard Comments** field, as needed.

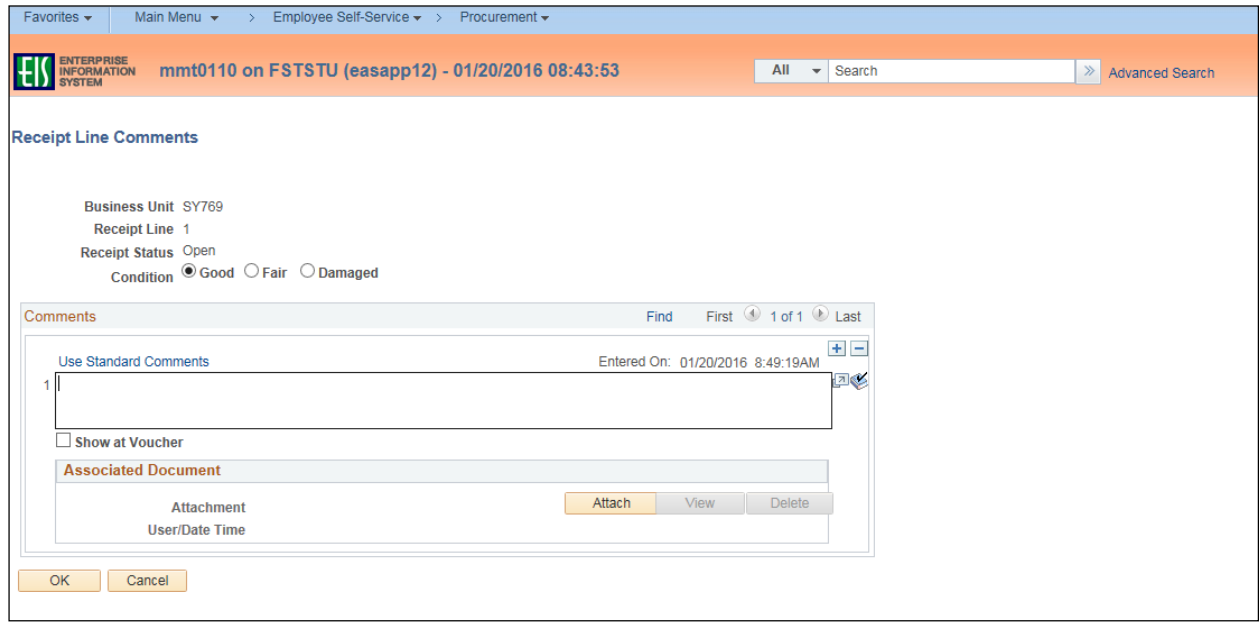

18. Click **Attach** to attach associated documentation, such as a copy of the packing slip.

#### 19. Click **Browse** in the **File Attachment** box.

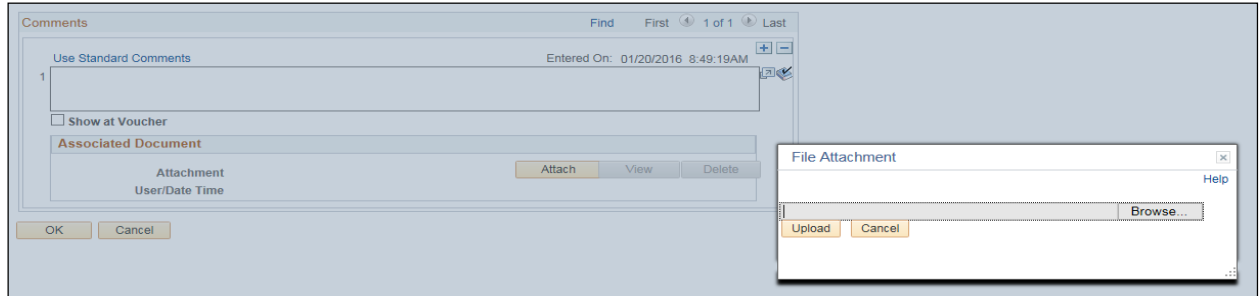

20. Select file to upload from browser window.

#### 21. Click **Open**.

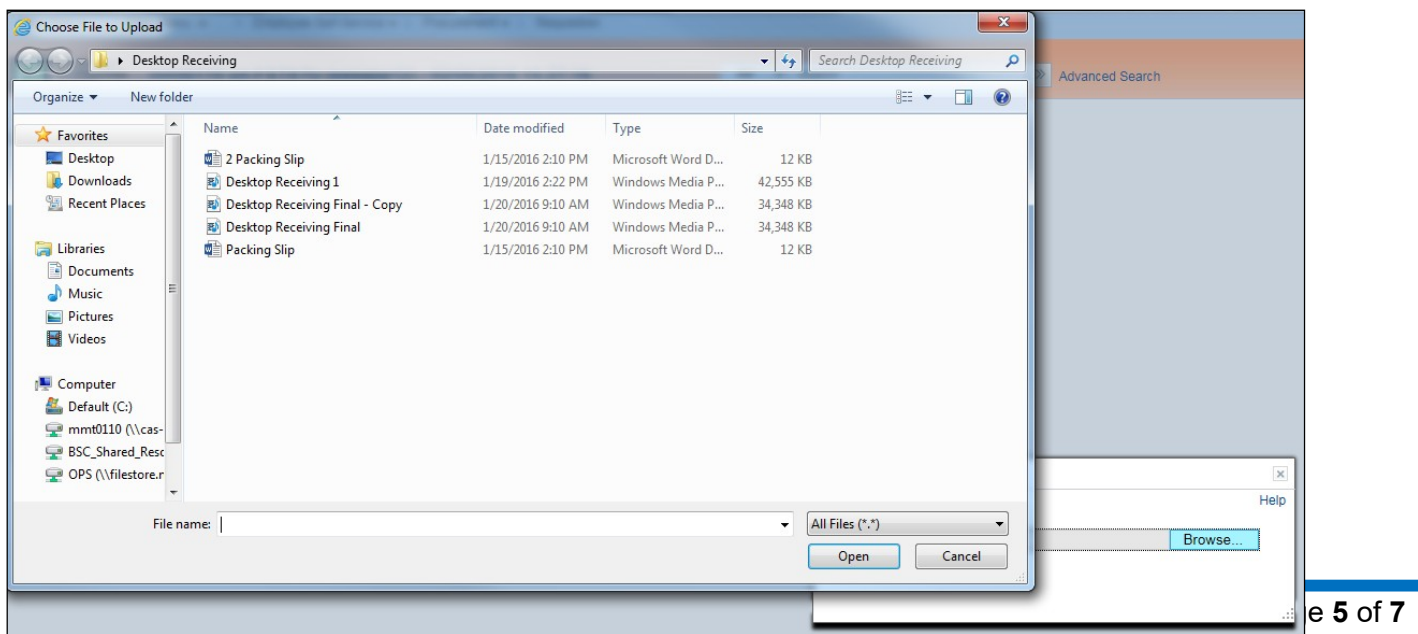

### 22. Click **Upload** in **File Attachment** box.

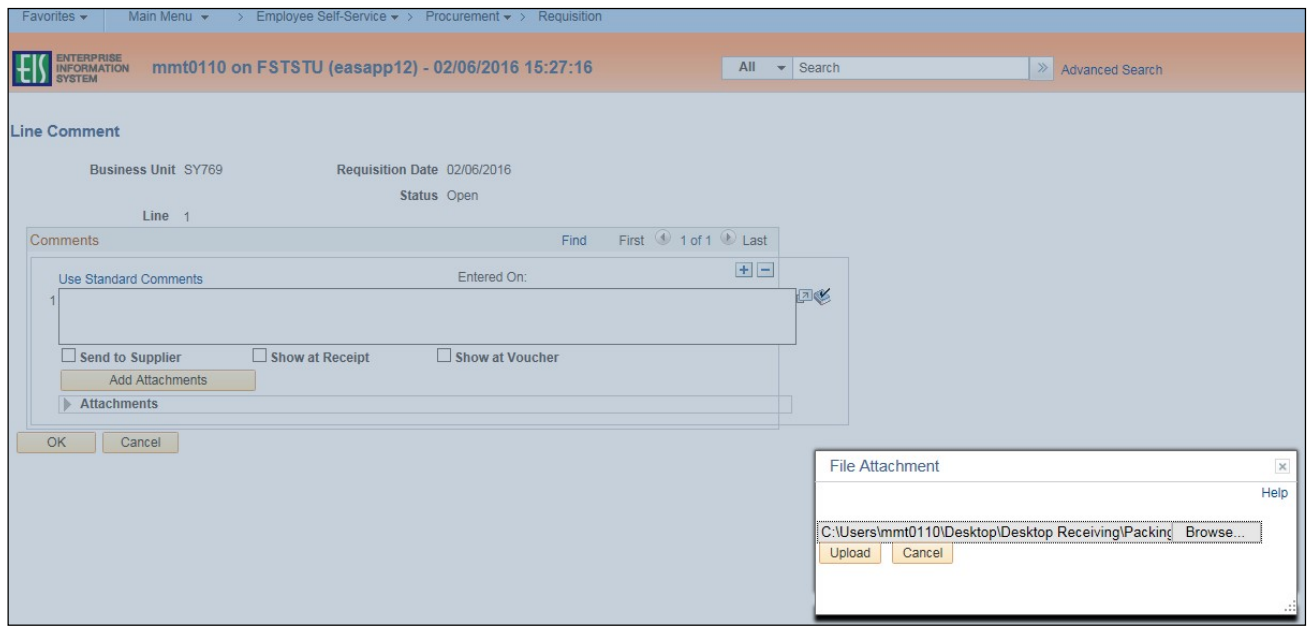

23. Confirm file was uploaded by verifying file is showing in the **Associated Document**section. 24. Click **OK**.

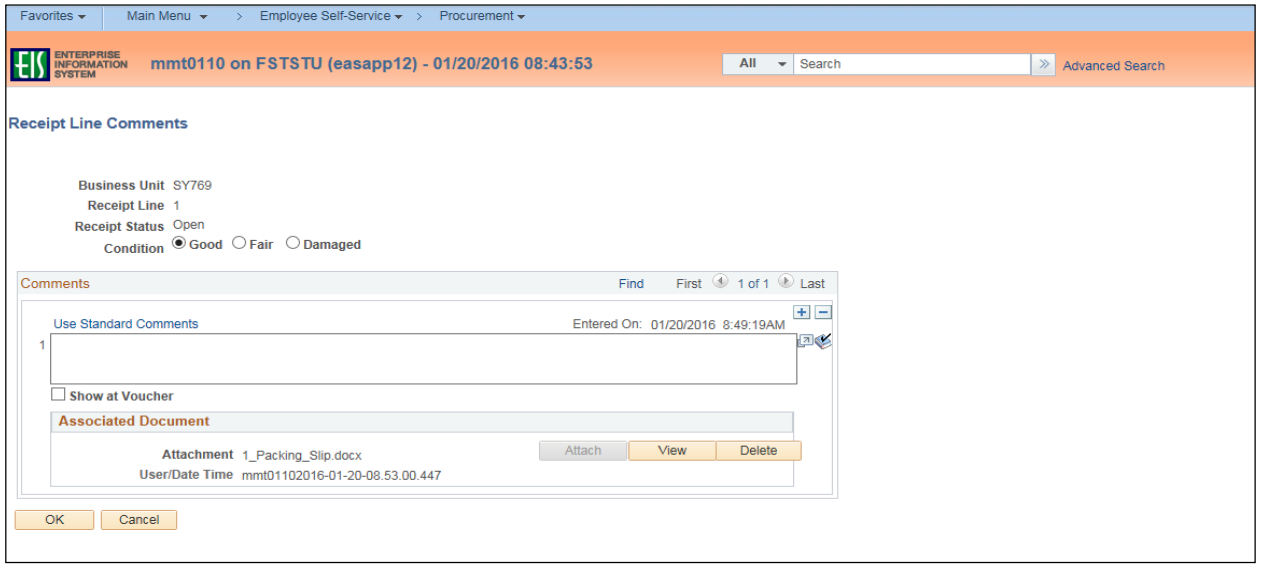

**Note:** Marks will appear on the **Comment** icon indicating either a note or file attachment has been added. 25. Repeat steps 14-24 for each line item.

#### 26. Click **Save Receipt**.

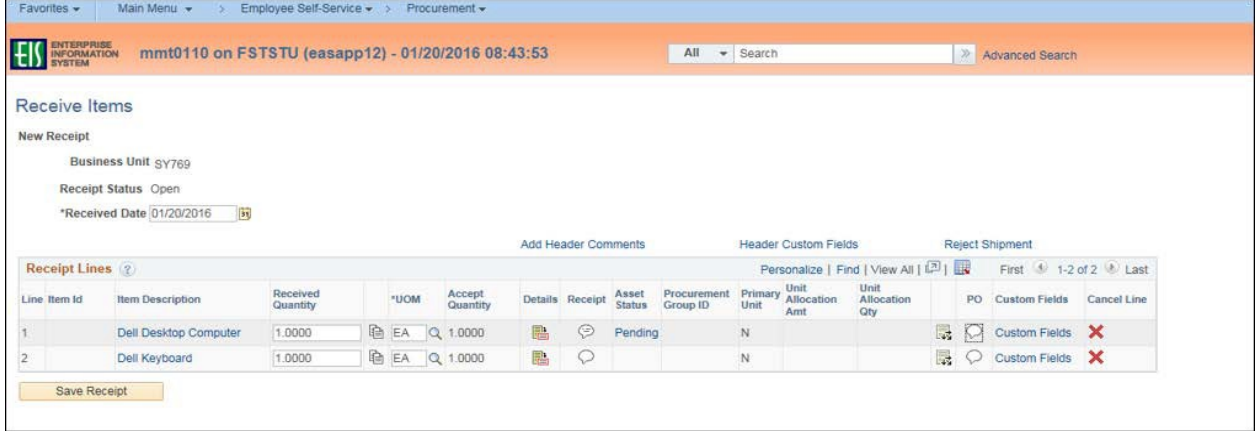

# **Note:** The **Receipt Saved Successfully** screen will open.

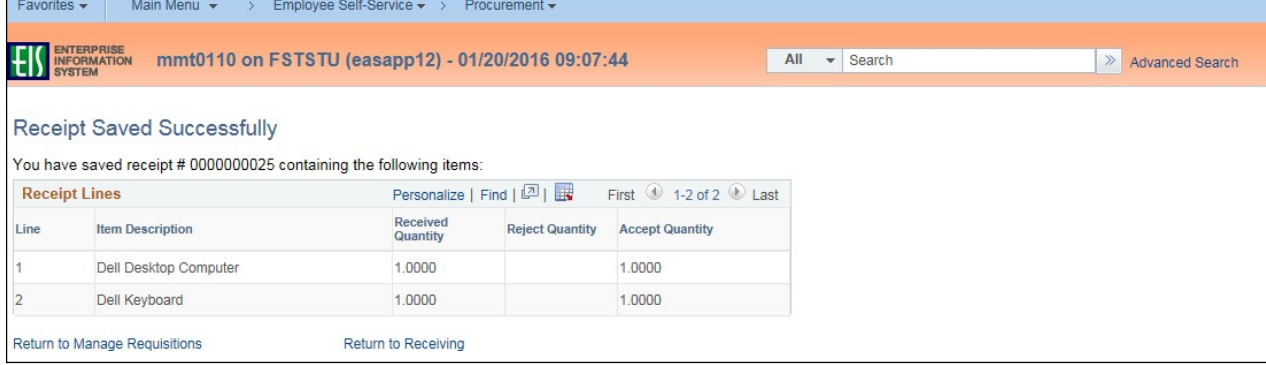